# УДК 004

ż

# **Создание Lego анимации в Blender**

*Бородулин Андрей Вадимович*

*Приамурский государственный университет им. Шолом-Алейхема Студент* 

### **Аннотация**

В данной статье был рассмотрен процесс Lego анимации в программе Blender. В исследовании применялась программа Blender. В результате работы была создана анимация Lego.

**Ключевые слова:** Blender, моделирование, анимация.

# **Creating Lego animations in Blender**

*Borodulin Andrei Vadimovich Sholom-Aleichem Priamursky State University Student*

## **Abstract**

This article reviewed the process of Lego animation in the Blender program. The Blender program was used in the study. As a result of the work, a Lego animation was created.

**Key words:** Blender, modeling, animation.

## **1. Введение**

#### **1.1 Актуальность исследования**

В настоящее время существует множество различных программ для 3D моделирования и возникают трудности с выбором программы. В данной статье показан процесс создания анимации Lego в программе Blender.

Для создания проекта была рассмотрена статья Л.П.Безверхова, А.В.Малков, которые в своей статье рассмотрели программу «3D Blender», ее характеристики, преимущества, недостатки и ее область применения [1]. Так же А.И. Клыков и Н.А. Фролова провели работу над исследованием возможности моделирования трехмерных биологический объектов с использованием бесплатной программы для создания 3D-объектов Blender [2]. В статье М.Р. Аблиев и др. описали основные возможности, функции и компоненты пользовательского интерфейса [3].

#### **1.2 Цель исследования**

Целью исследования является создание анимации Lego в Blender

## **2. Материалы и методы**

Создание анимации с использованием аддонов (URL: [https://drive.google.com/file/d/1SfLUrbNGkNouiIDWUZRQXpFEH505QzGg/vie](https://drive.google.com/file/d/1SfLUrbNGkNouiIDWUZRQXpFEH505QzGg/view?usp=share_link) [w?usp=share\\_link\)](https://drive.google.com/file/d/1SfLUrbNGkNouiIDWUZRQXpFEH505QzGg/view?usp=share_link) и модели Blender (URL: [https://drive.google.com/file/d/1oOFZWPBA0wPqQBDHFwhv60uFvFrDS1wx/vi](https://drive.google.com/file/d/1oOFZWPBA0wPqQBDHFwhv60uFvFrDS1wx/view) [ew](https://drive.google.com/file/d/1oOFZWPBA0wPqQBDHFwhv60uFvFrDS1wx/view) ).

### **3. Результат и обсуждение**

Для начала скачаем готовый файл, созданный в программе Studio по ссылке с онлайн диска и откроем его (Рисунок 1).

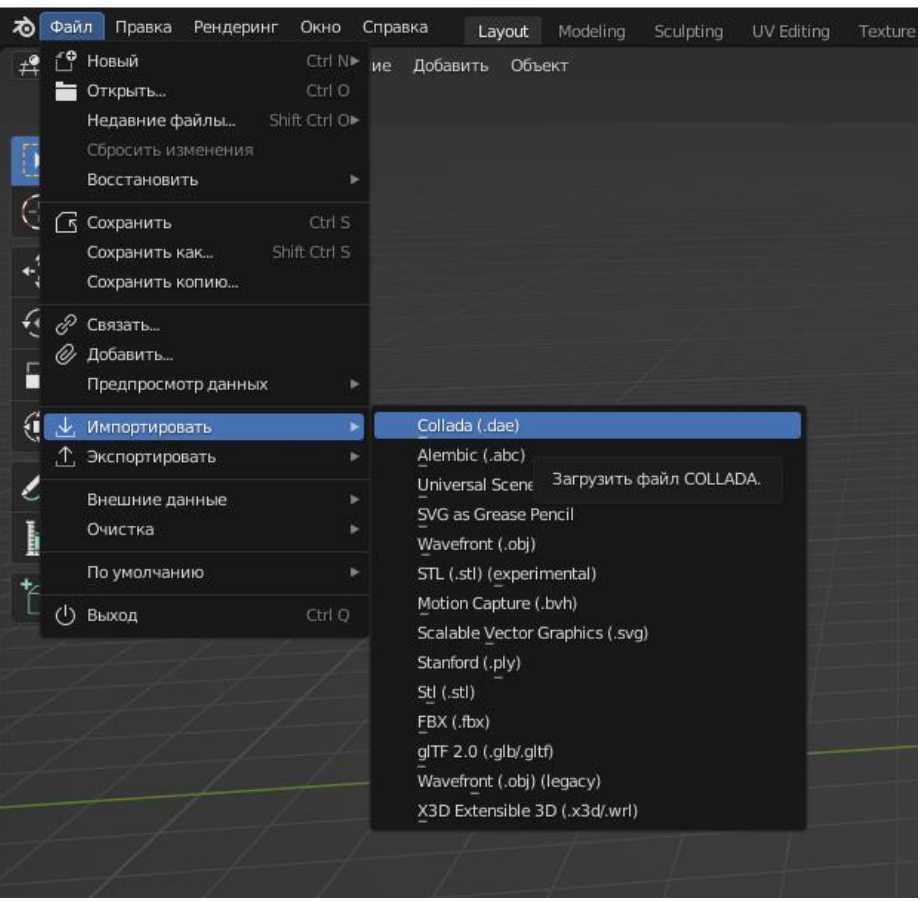

Рисунок 1. Импорт файла

# Постулат. 2023. №2 ISSN 2414-4487

ż

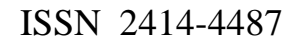

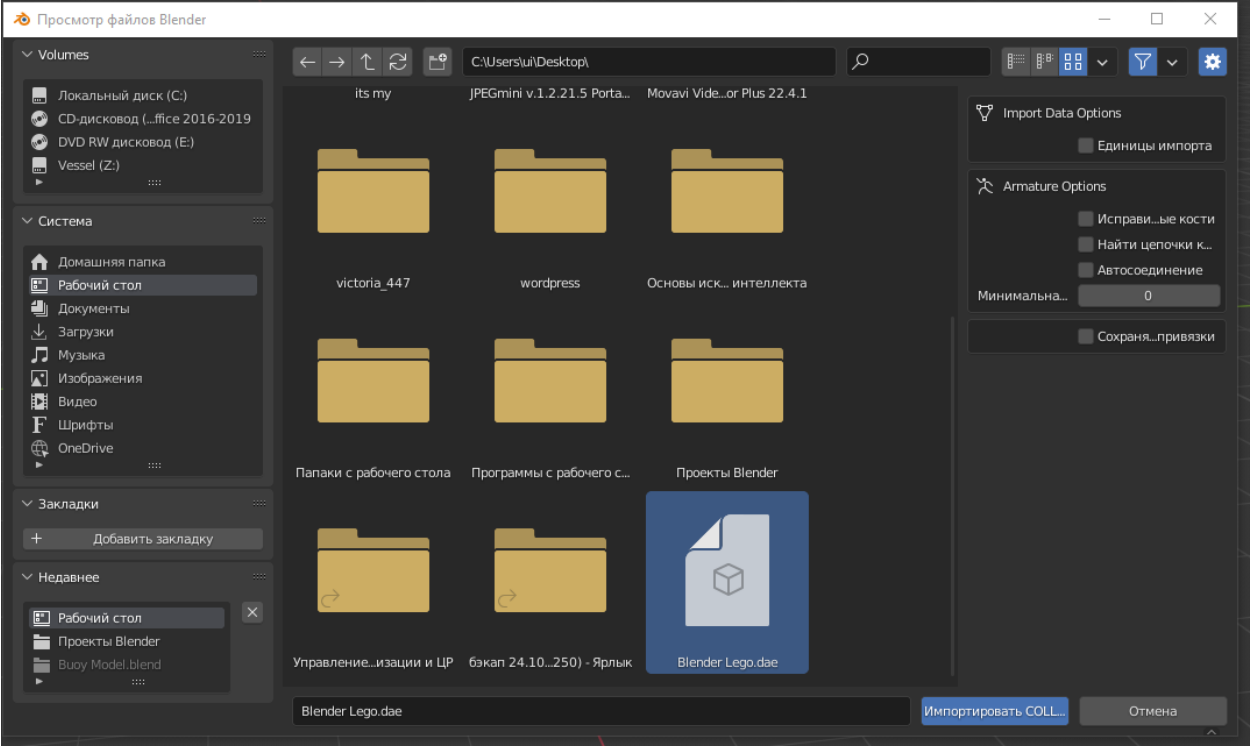

Рисунок 1-1. Импорт файла

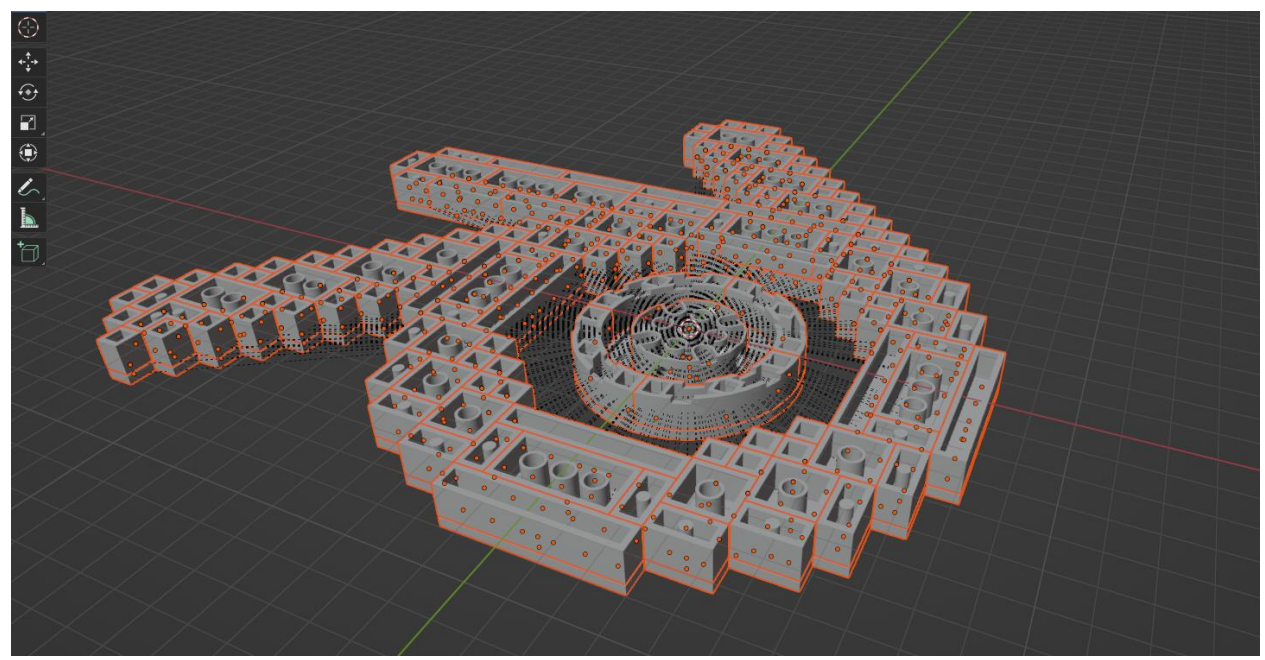

Рисунок 2. Модель для анимации

Прежде чем продолжить работать надо удалить дополнительные объекты которые не потребуются это камера и два фонаря (Рисунок 3).

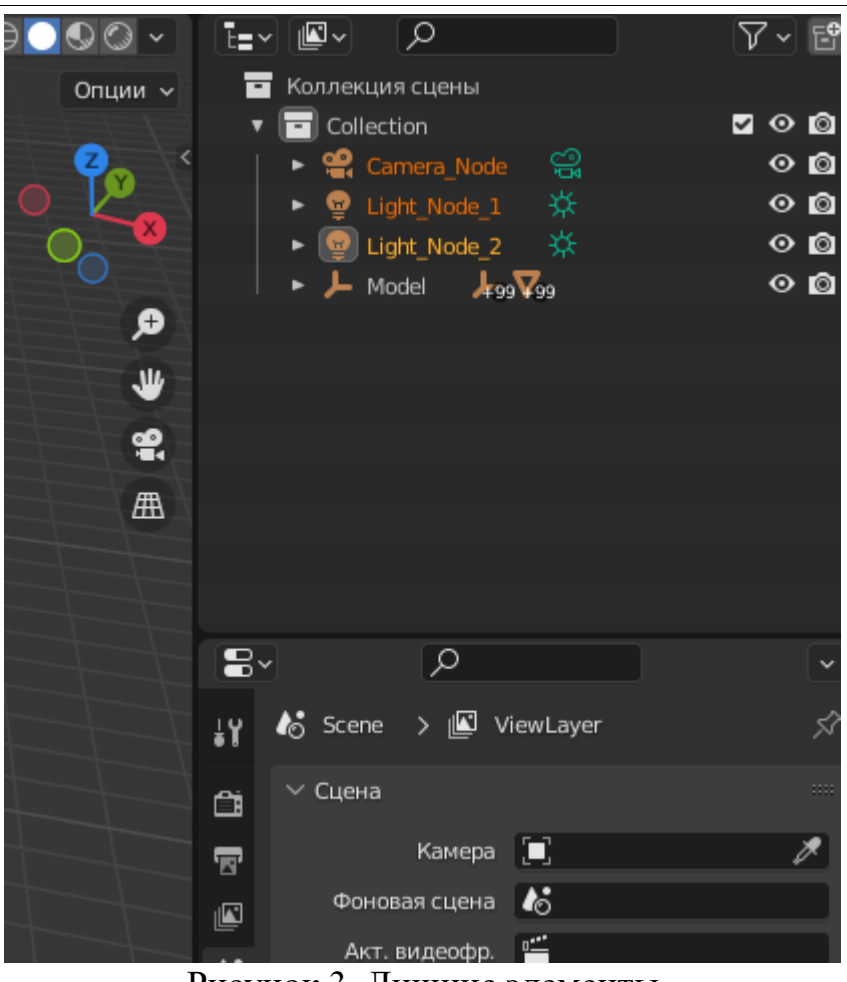

Рисунок 3. Лишние элементы

Далее для того что бы анимировать эту модель потребуется ее разобрать, выбрав ее и нажав «X», а затем нажать удалить. После чего модель станет больше и ее нужно уменьшить(Рисунок 4).

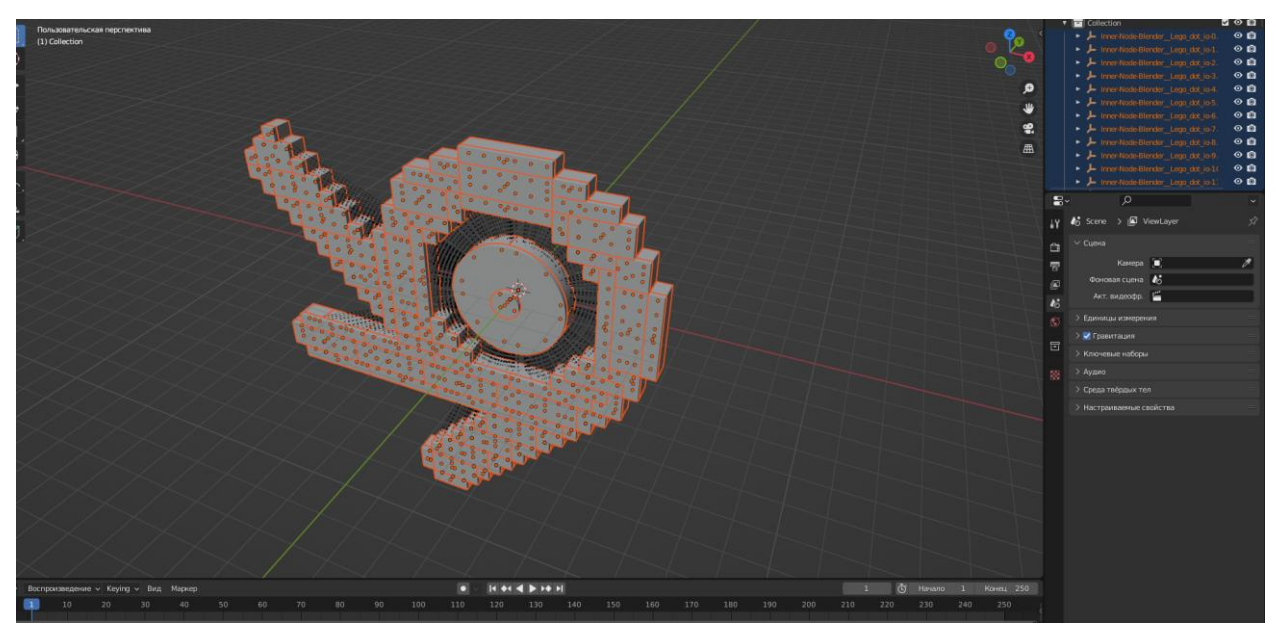

Рисунок 4. Преобразование модели

Следующее что можно заметить так это то что все привязано к другому объекту и из-за этого пока ничего не получится. Что бы это исправить следует выбрать один объект, перейти в раздел «Выделение», выбрать «Выделить всё по типу» и выбрать «Пустышка» (Рисунок 5).

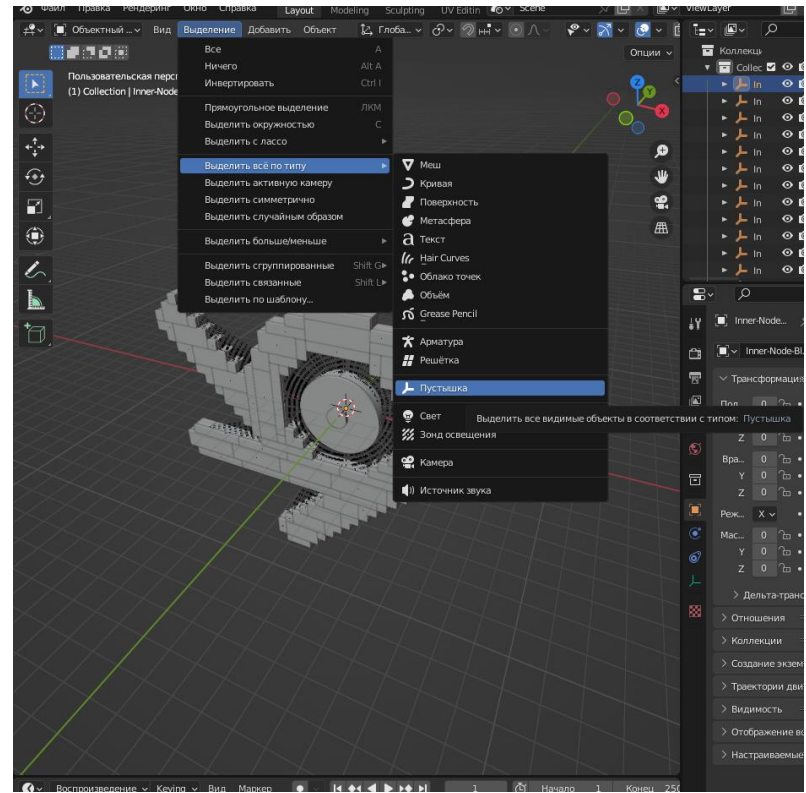

Рисунок 5. Выделение

После того как будут выделены все объекты нажимаем «Х» и удаляем, после чего все опять становится большим, следовательно надо подкорректировать размер (Рисунок 6).

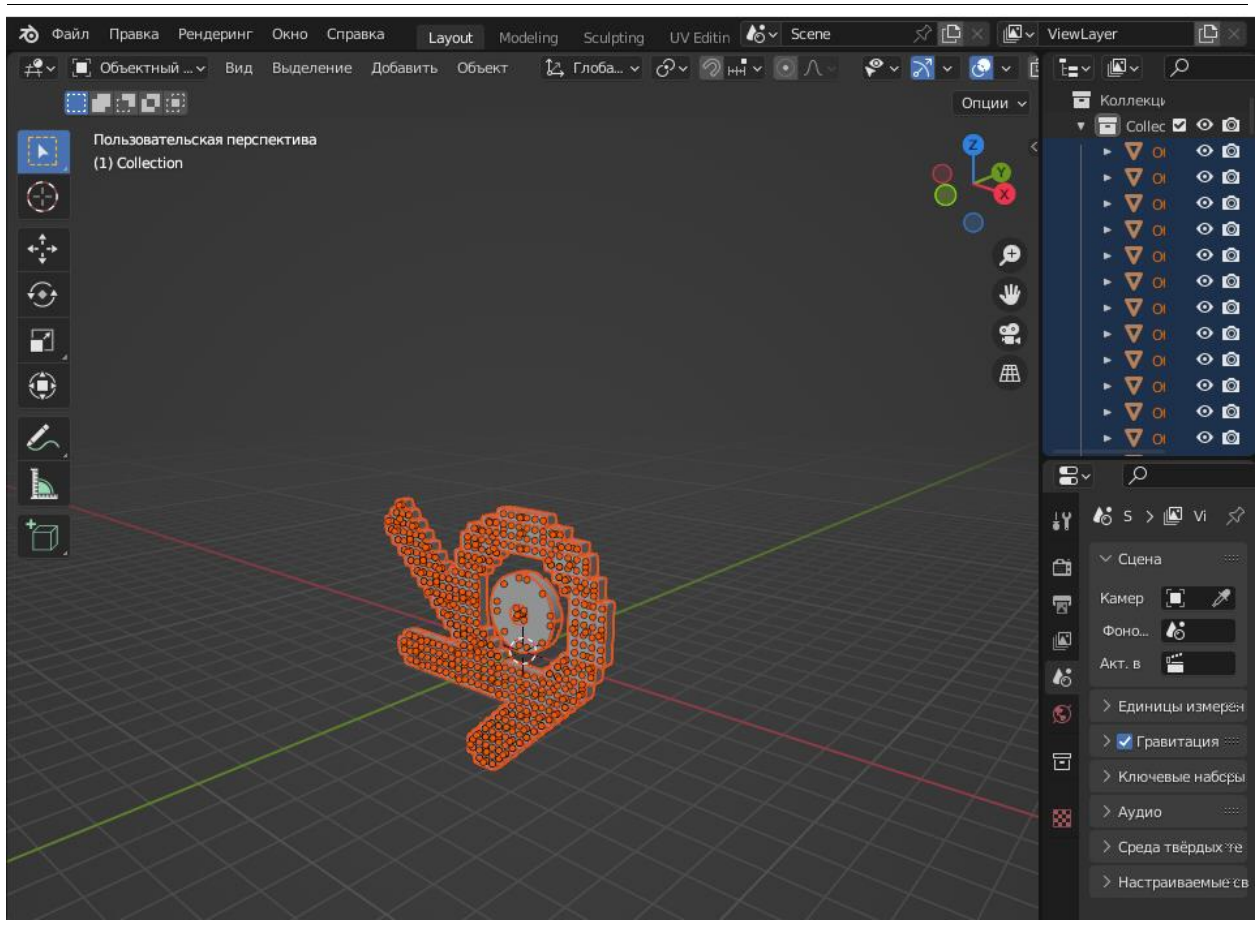

Рисунок 6. Корректировка

Далее размещаем модель по центру и корректируя размер по надобности. Для того что бы развернуть модель следует нажать «Ctrl+М» и затем нажать «Х» для разворота по оси Х (Рисунок 7).

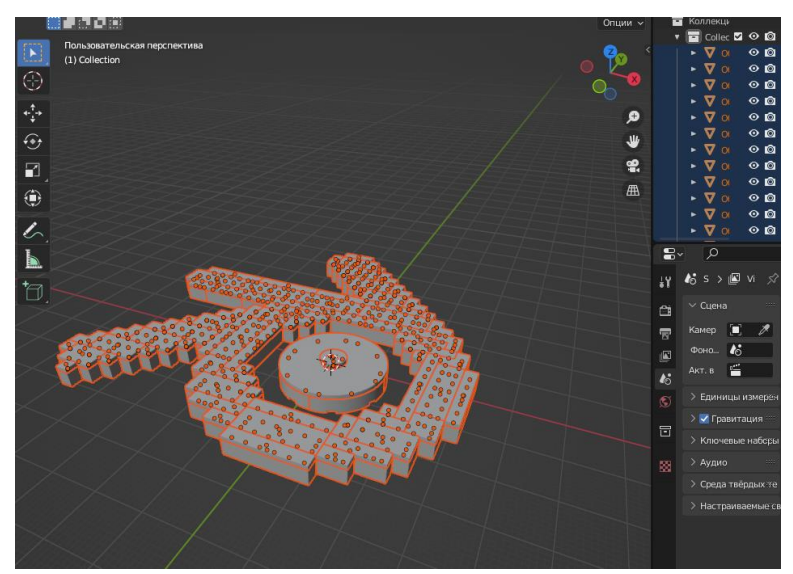

Рисунок 7 Размещение

Далее перейдя в режим сетки нажав «Z» и выбрав пункт «Сетка» можно увидеть логотипы «Lego» которые будут анимированы отдельно, что не подходит для выполнения задачи (Рисунок 8).

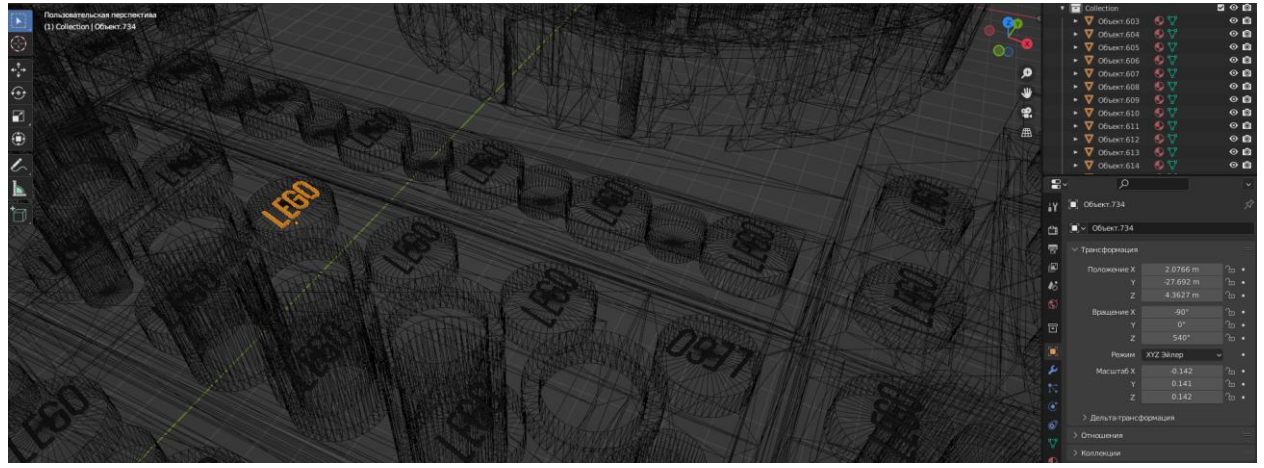

Рисунок 8. Логотипы

Для удаления логотипов потребуется выбрать этот объект и нажать «Shift+L» и выбрать «Данные объекта»(Рисунок 9).

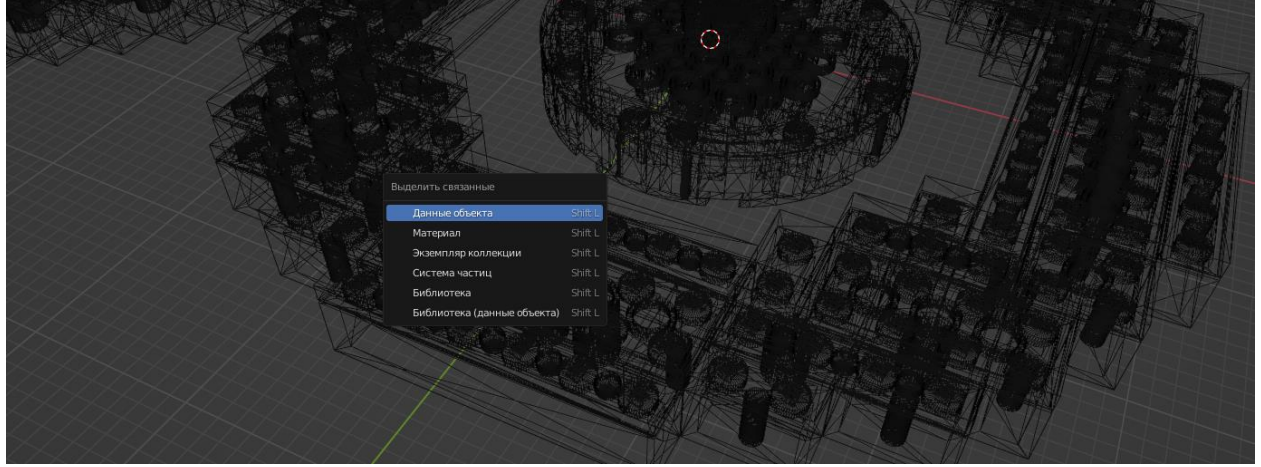

Рисунок 9. Выделение объектов

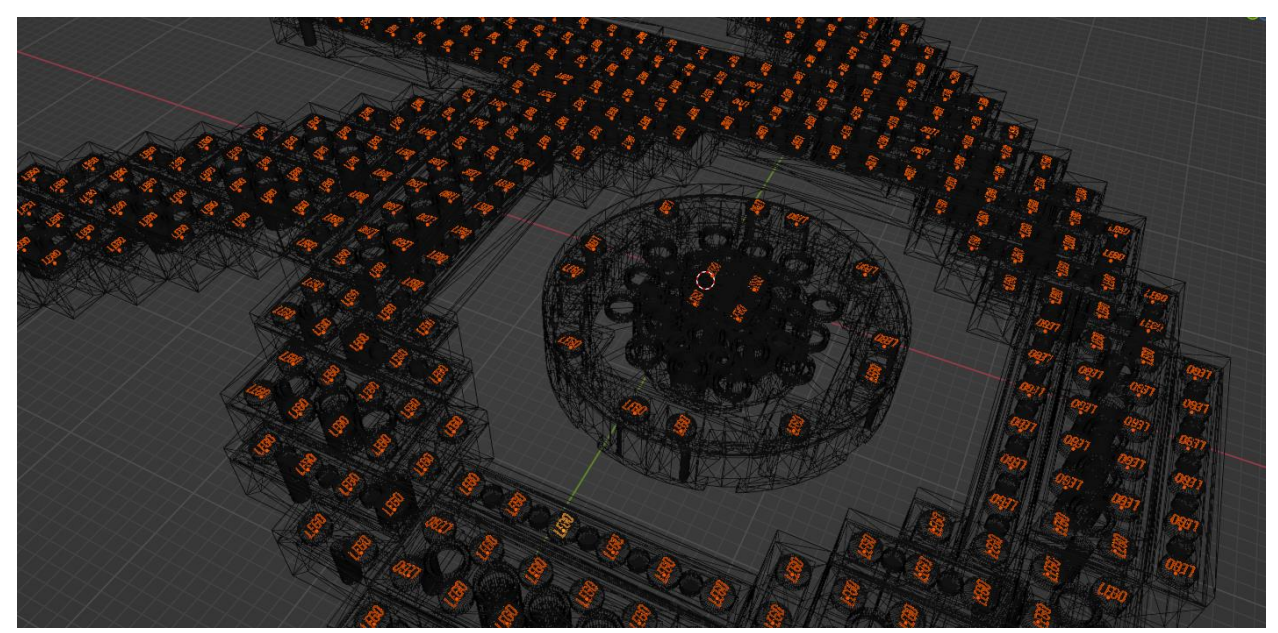

Рисунок 10. Выделенные объекты

Далее следует их удалить, нажав «Х». Что бы создать анимацию потребуется скачать аддон и установить его (Рисунок 11).

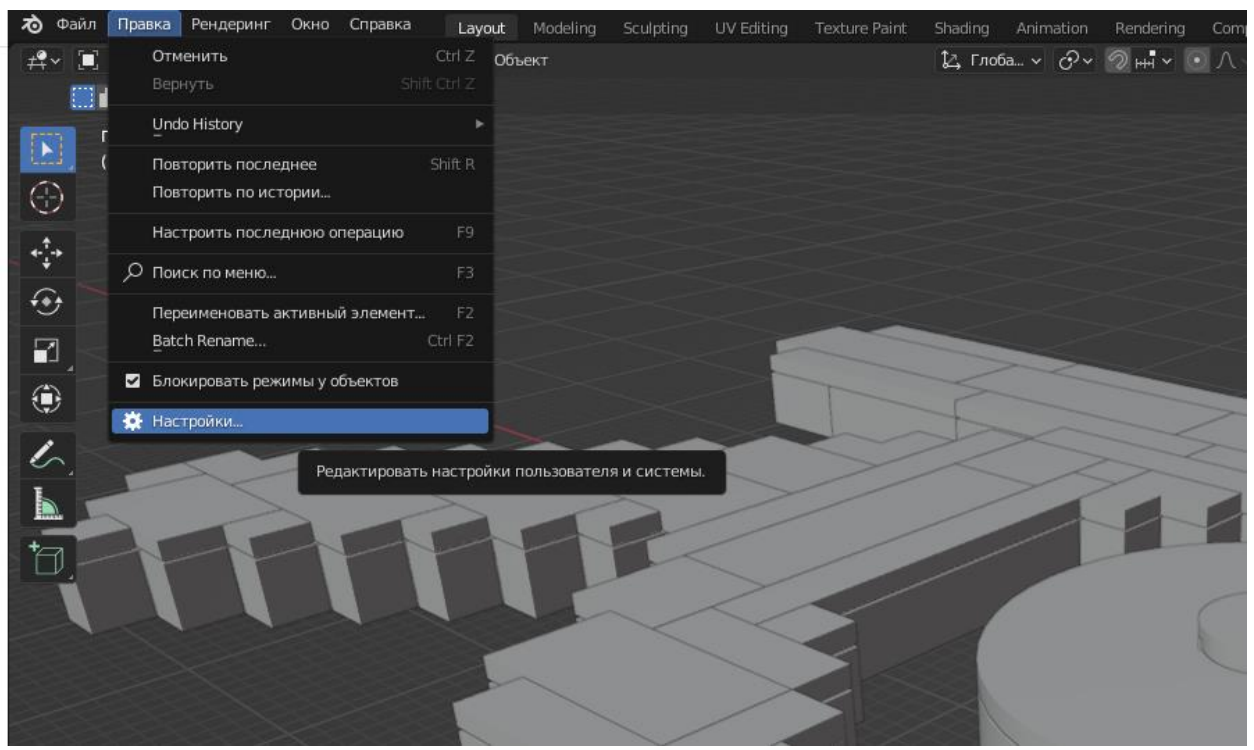

Рисунок 11. Установка аддона

| <b>• Параметры Blender</b> |                              |             |                             | ×<br>$\Box$ | 2.5 |
|----------------------------|------------------------------|-------------|-----------------------------|-------------|-----|
| Интерфейс                  | От сообщества<br>Официальные | Тестируемые | ↓ Установить 2 Обновить     |             |     |
| Темы                       | Только включённые ад         | Bce         | ⌒<br>◡<br>Установить аддон. | ×           |     |
| Вьюпорт                    | Animation: Commotion<br>٠    |             |                             | 矗           |     |
| Освещение                  |                              |             |                             |             |     |
| Редактирование             |                              |             |                             |             |     |
| Анимация                   |                              |             |                             |             |     |
| Аддоны                     |                              |             |                             |             |     |
| Ввод                       |                              |             |                             |             |     |
| Навигация                  |                              |             |                             |             |     |
| Раскладка                  |                              |             |                             |             |     |
| Система                    |                              |             |                             |             |     |
| Сохранение и загрузка      |                              |             |                             |             |     |
| Пути к файлам              |                              |             |                             |             |     |
|                            |                              |             |                             |             |     |

Рисунок 12. Установка аддона

После установки аддона перейдем к модели и передвинем по оси Z, далее добавим ключевой кадр, нажав «I»(Рисунок 13).

| Доступные<br>Положение<br>Вращение<br>Масштаб<br>Location & Rotation<br>Location & Scale | Меню вставки ключевых кадров<br>Альтернативный доступ к «Вставить ключевой кадр» для использования в раскладках клавиатуры.<br>Location, Rotation & Scale<br>Location, Rotation, Scale & Custom Properties<br><b>Roquiquiso is Macuran</b> |
|------------------------------------------------------------------------------------------|----------------------------------------------------------------------------------------------------|

Рисунок 13. Добавление ключевого кадра

Далее пропустим 10 кадров и опусти модели вниз как показано на Рисунке 14 и добавим новый ключевой кадр.

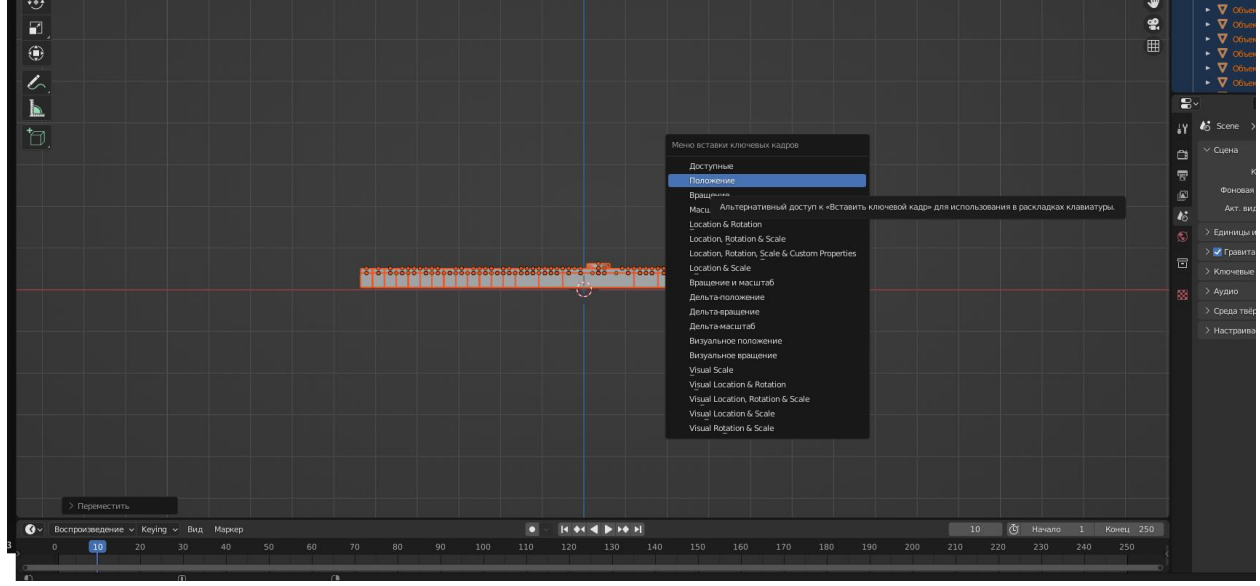

Рисунок 14. Добавление нового ключевого кадра

Далее нажав кнопку «N» и выбрав вкладку «Commotion», затем нажимаем «Offset Animation»(Рисунок 15).

# Постулат. 2023. №2 ISSN 2414-4487

ż

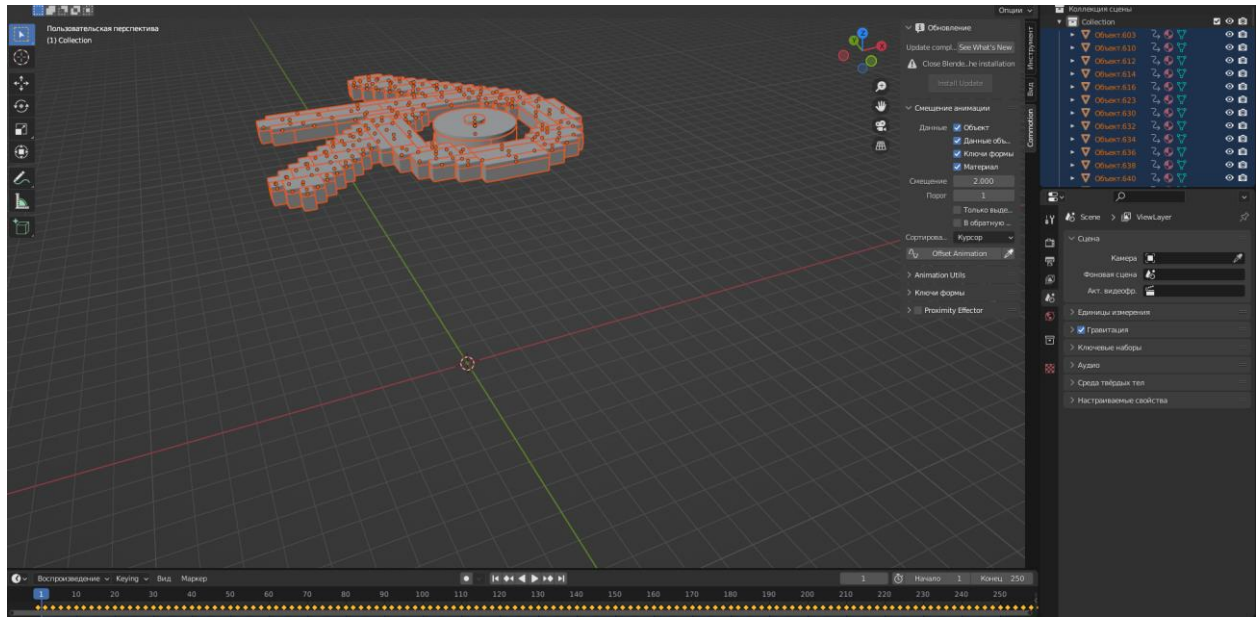

Рисунок 15. Создание анимации

Следующий шаг — это добавление материала модели.

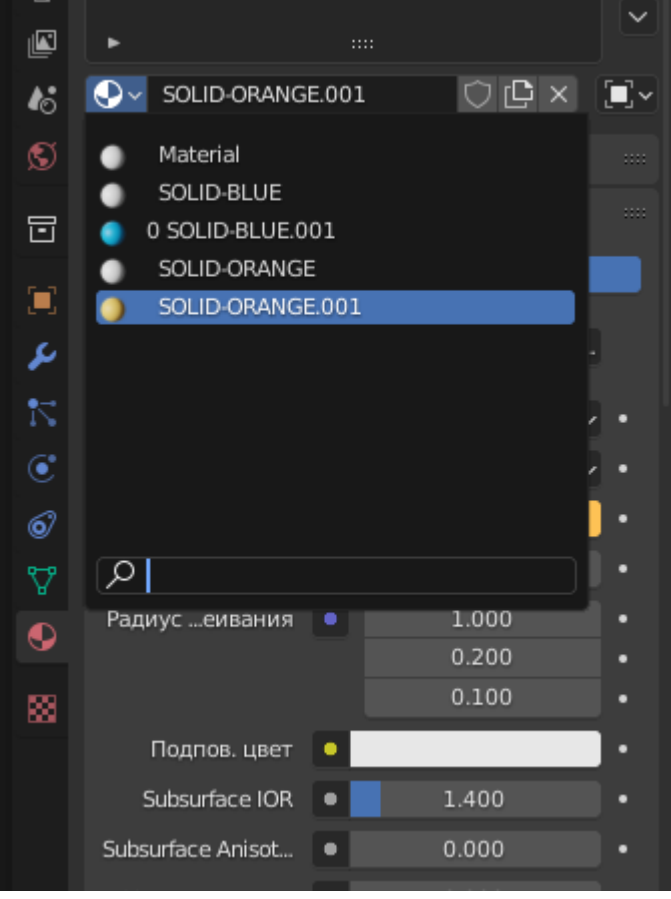

Рисунок 16. Добавление материала

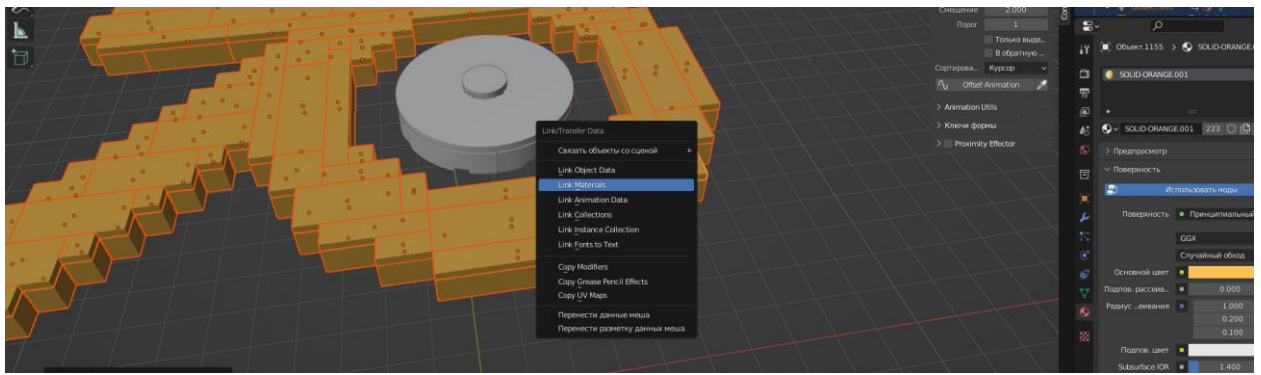

Рисунок 17. Добавление материала

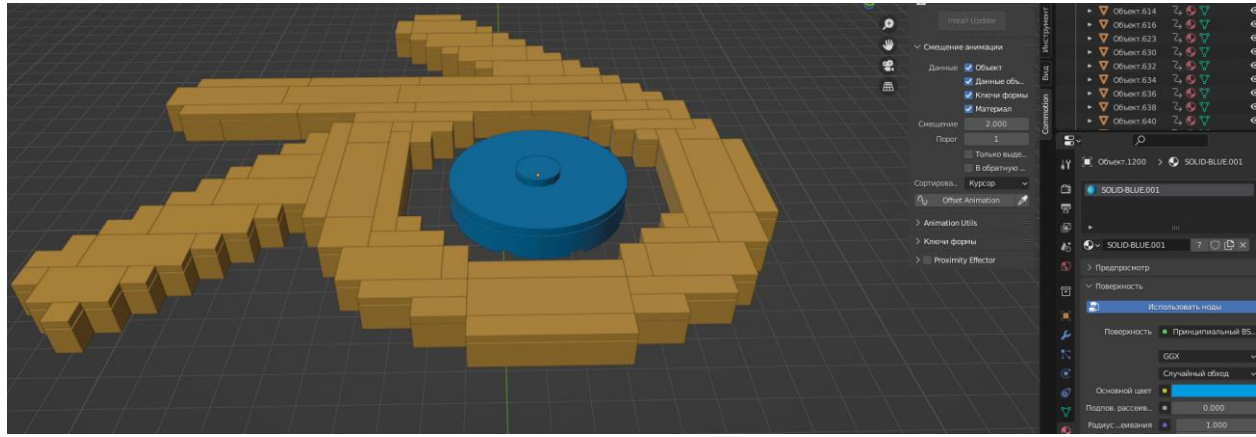

Рисунок 18. Добавление материала

## **4. Вывод**

В данной статье был показан процесс создания анимации Lego в программе Blender.

## **Библиографический список**

- 1. Безверхова Л.П., Малков А.В. Использование программы «Blender 3D» в образовательном процессе // Современные научные исследования и инновации. 2017. № 7-5 (43). С. 47-55.
- 2. Клыков А.И., Фролова Н.А. Моделирование участка микроциркуляторного в 3D-редакторе Blender // Труды Международного симпозиума «Надежность и качество». 2014. №5. С. 14-20.
- 3. Аблиев М.Р., Аметов Ф.Р., Мевлют И.Ш., Адильшаева Э.И. Программа Blender как основная среда 3D моделирования для разработки игр в Unity // Автоматика. Вычислительная техника. 2012. №1. С. 24-30.